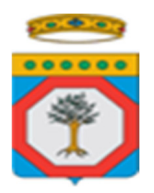

 **Dipartimento Agricoltura, Sviluppo Rurale e Ambientale** 

**Sezione Osservatorio fitosanitario** 

# **MANUALE OPERATIVO** PER LA RICHIESTA DI **CERTIFICATI FITOSANITARI ON LINE**

Per la richiesta di rilascio dei certificati fitosanitari da parte della servizio fitosanitario della Regione Puglia è a disposizione on line una procedura all'indirizzo:

### http://www.osservatoriofitosanitario.regione.puglia.it/

Per poter utilizzare tale procedura è necessario chiedere la registrazione come utenti al servizio assistenza disponibile negli orari e tramite i riferimenti riportati sul sito.

Una volta registrati ad opera dell'amministratore del sistema, è possibile entrare nella gestione delle richieste di certificato inserendo nella barra indirizzi del web browser l'indirizzo in alto proposto. Comparirà la schermata sotto evidenziata:

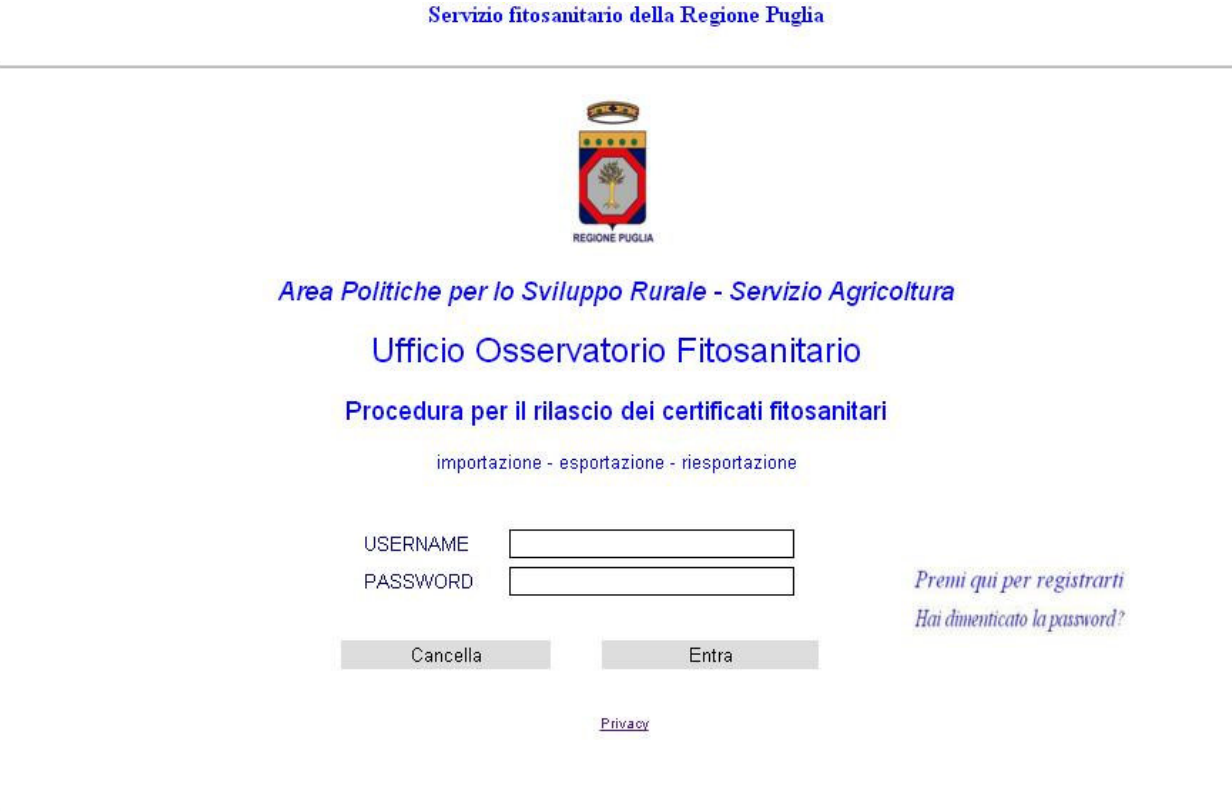

Inserendo username e password forniti dall'amministratore di sistema al momento della registrazione si avrà accesso alla pagina del menu delle operazioni disponibili qui di seguito mostrata.

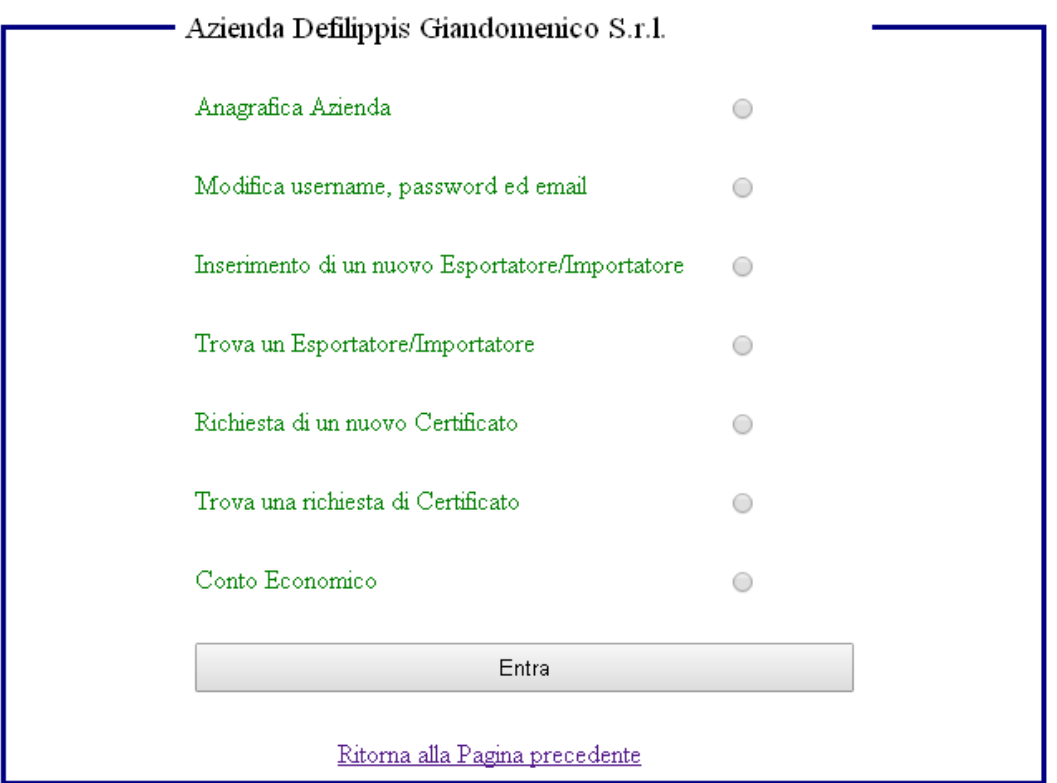

In caso di prima operazione dopo la registrazione, l'utente dovrà prima di ogni altra cosa completare i dati anagrafici dell'azienda, selezionando l'opzione di menu "Anagrafica Azienda" ed agendo sul pulsante "Entra". Si aprirà cosi la seguente pagina:

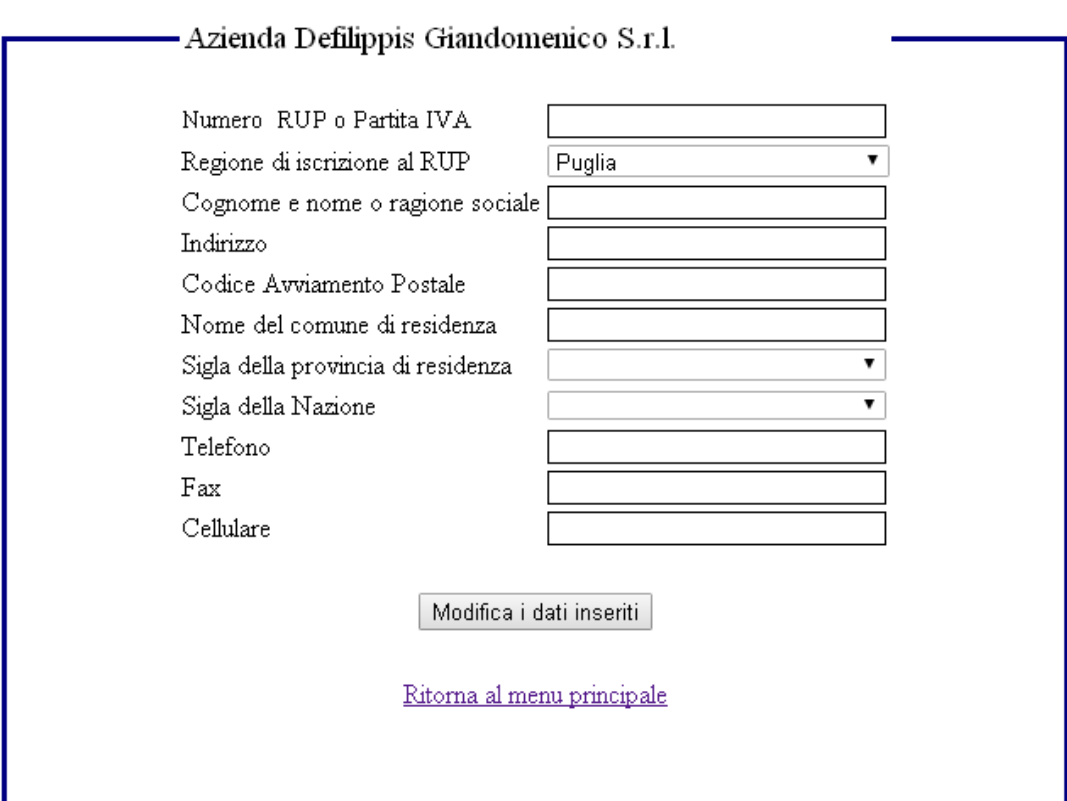

L'utente dovrà completare tutti i campi con i dati dell'azienda ed agire sul pulsante "Modifica i dati inseriti" per confermare e completare così i dati stessi. Si raccomanda di utilizzare caratteri in maiuscolo e di evitare l'uso di caratteri speciali, in particolare parentesi tonde. La direttiva relativa ai caratteri speciali è da tener presente per qualsiasi inserimento di campi a descrizione libera, ed in ciascuna pagina.

A seguito di questa attività verrà visualizzato il messaggio: "Procedura terminata con successo", seguito dal link con dicitura "Ritorno alla pagina di ingresso". Agendo su questo link si tornerà alla pagina di menu mostrata in alto. Nel caso si desideri variare qualche dato di quelli introdotti, si potrà ripetere l'operazione descritta a partire dalla selezione di menu "Anagrafica Azienda". Nel caso si desideri modificare nome utente, password ed email aziendale si dovrà selezionare l'opzione "Modifica username, password ed email". Si aprirà la pagina sotto:

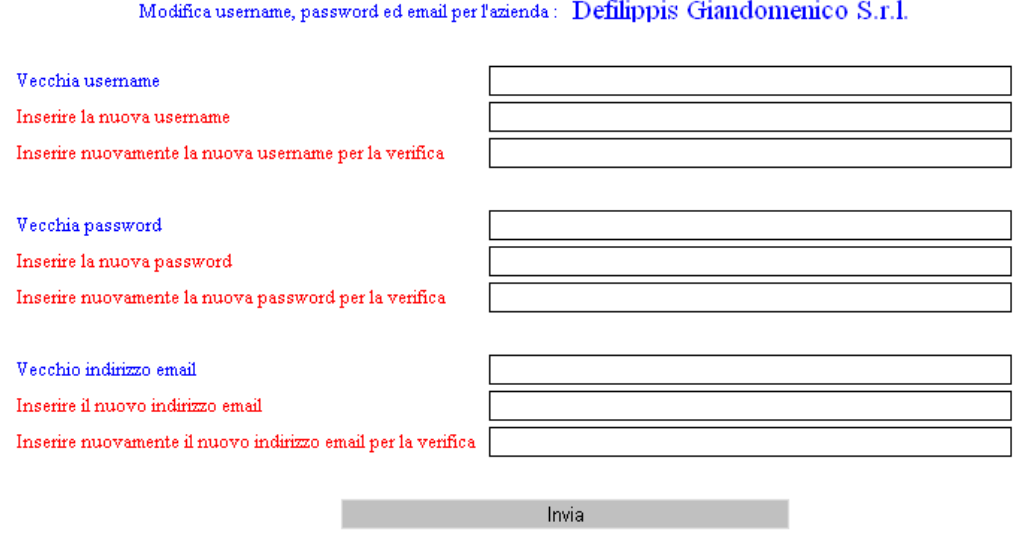

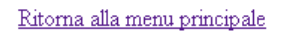

Inserendo i nuovi dati ed agendo sul pulsante "Invia", i dati vengono aggiornati nella base dati e l'utente potrà accedere al servizio utilizzando le credenziali modificate.

L'operazione successiva da compiere sarà quella di inserire i dati relativi agli importatori/esportatori con cui l'utente avrà rapporti nelle operazioni di importazione/esportazione. Per fare ciò nella pagina di

menu è necessario scegliere l'opzione di menu "Inserimento di un nuovo esportatore/importatore". Si aprirà la pagina sotto:

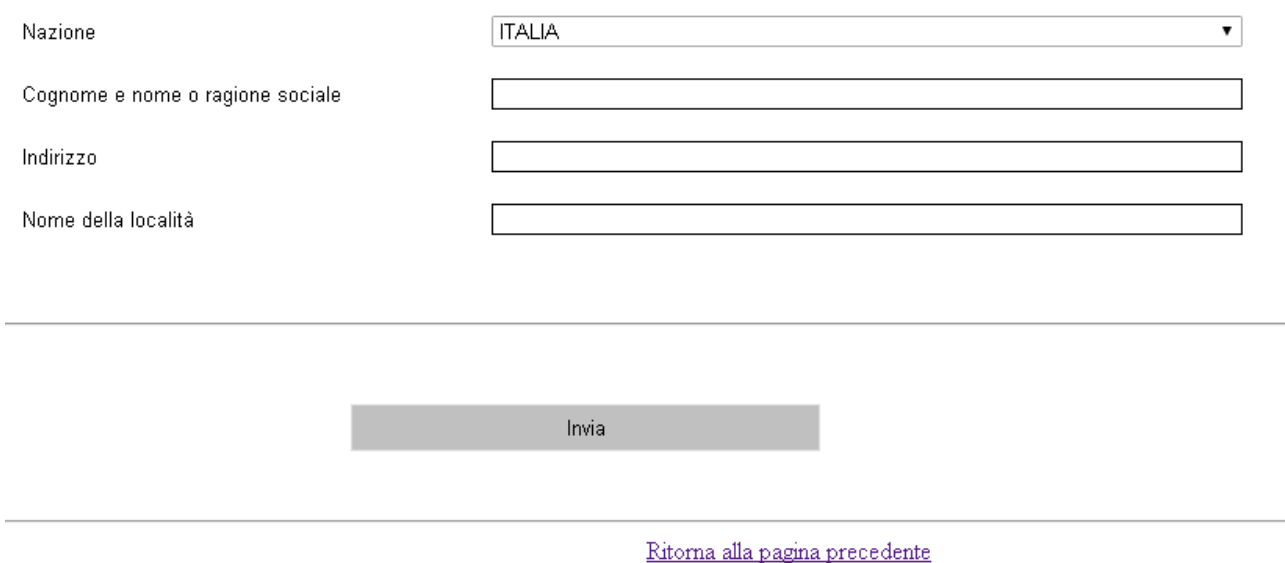

L'utente deve inserire: la nazione dell'esportatore/importatore, selezionandola dal campo a tendina; Cognome e nome o ragione sociale, a descrizione libera; Indirizzo, a descrizione libera, nome della località. Si ricorda la direttiva relativa ai caratteri speciali.

A questo punto, agendo sul pulsante Invia, i nuovi dati inseriti vengono registrati nella base dati ed il controllo ritorna al menu operazioni.

Per modificare i dati di un importatore/esportatore già inserito si può scegliere l'opzione di menu "Trova un importatore/esportatore". Si aprirà la pagina sotto:

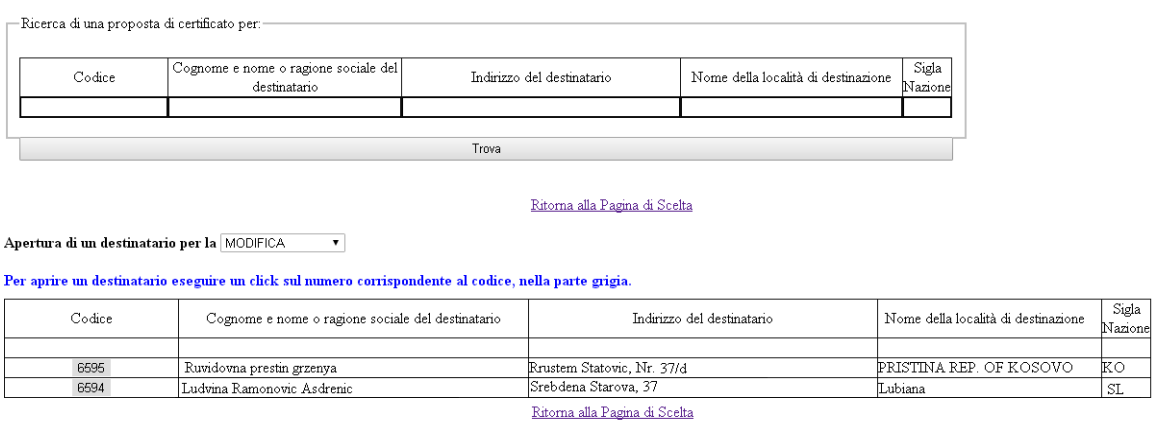

Selezionando nella colonna "Codice" uno degli elementi presenti nella lista in basso, si aprirà la scheda per l'inserimento dei dati anagrafici dell'importatore/esportatore scelto, e sarà possibile variarli. La lista

presente nella parte alta della videata, a sua volta, consente di individuare eventuali destinatari che rispondono ad uno o più criteri di selezione tra quelli descritti nella lista, ovvero:

- Codice
- Cognome e nome o ragione sociale del destinatario
- Indirizzo del destinatario
- Nazione del destinatario

Inserendo uno o più di questi criteri ed agendo sul pulsante "Trova", viene aggiornata la lista dei destinatari presenti nella base dati che rispondono ai criteri introdotti descritta in alto. Agendo sul link "Ritorna alla pagina di scelta" viene riproposto il menu delle operazioni disponibili.

Selezionando l'opzione di menu "Richiesta di un nuovo certificato" viene attivata l'introduzione dei dati di una nuova richiesta di certificato. Viene quindi proposta la pagina video seguente:

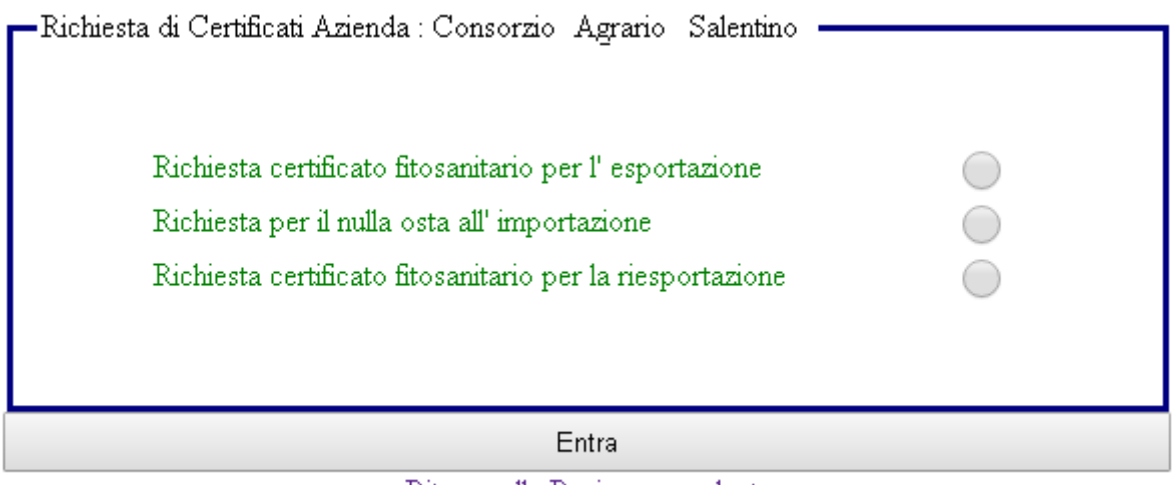

Ritorna alla Pagina precedente

In questa pagina è possibile introdurre:

- Una richiesta di certificato fitosanitario per un'esportazione
- Una richiesta di nulla osta per un'importazione
- Una richiesta di certificato fitosanitario per una riesportazione

Selezionando una delle tre opzioni ed agendo sul pulsante "Entra" viene attivato il modulo video relativo alla funzione scelta.

Funzione "Richiesta certificato fitosanitario per l'esportazione"

La funzione consente il caricamento dei dati per una nuova richiesta di certificato fitosanitario per l'esportazione, da rilasciarsi previa ispezione. Viene attivata la pagina di seguito mostrata:

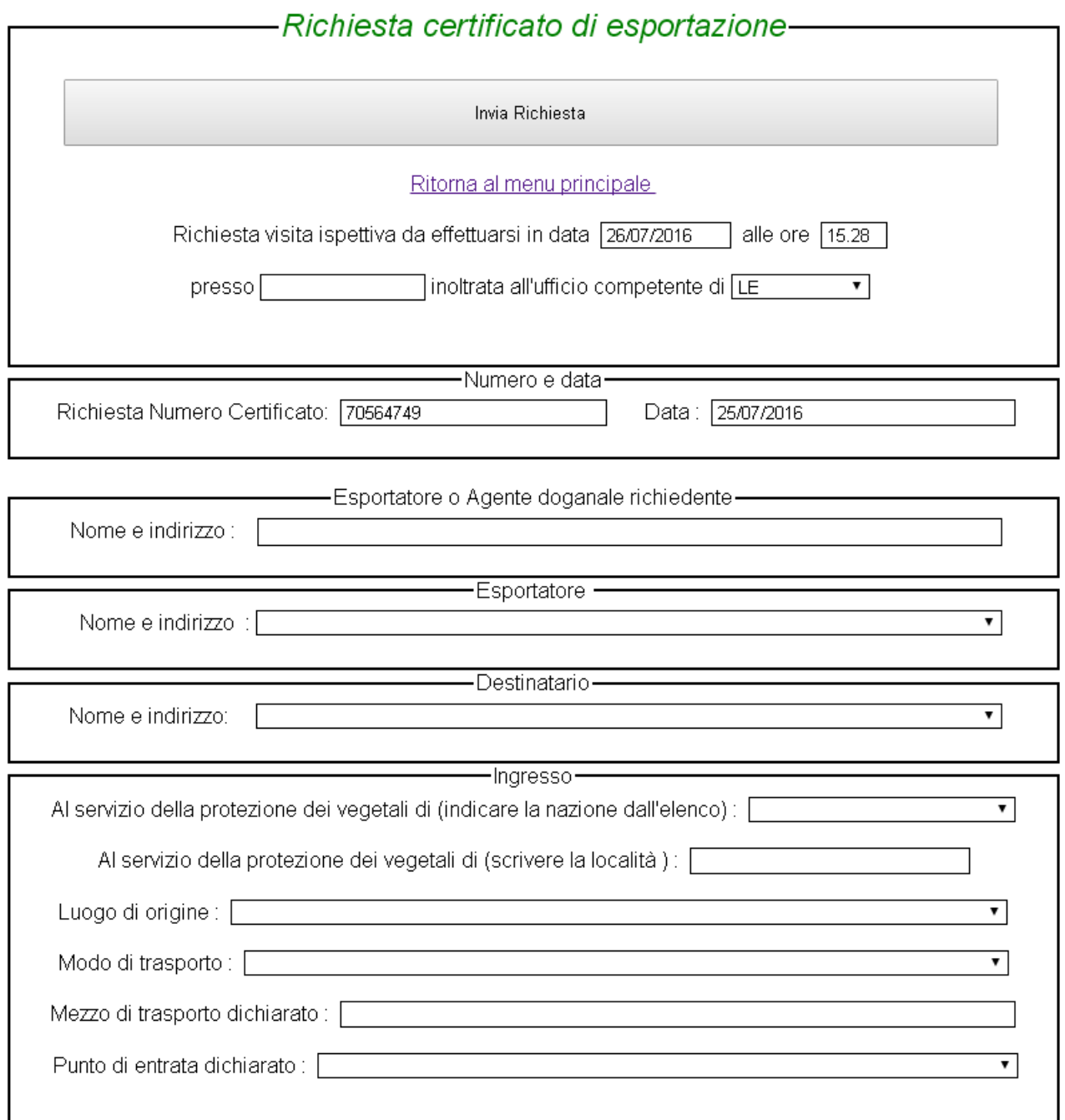

In questa prima parte è possibile caricare i dati di testata della richiesta. Se non specificato, i campi da inserire, sotto elencati,

sono a introduzione libera. Si ricorda la direttiva sui caratteri speciali.

- Data e ora in cui si desidera venga effettuata la visita ispettiva;
- Sede presso cui si desidera venga effettuata la visita ispettiva (può anche essere diversa dalla sede legale dell'azienda);
- Ufficio provinciale di competenza (campo a selezione, ignorare la voce eventualmente presente BT e sostituirla con BA o FG a seconda della vecchia provincia di riferimento per l'azienda);
- Numero del certificato da confermare da parte dell'ispettore (l'utente azienda che immette la richiesta non deve modificare il valore);
- Data di prima immissione della richiesta (non modificabile);
- Descrizione dell'esportatore o dell'eventuale agente doganale;
- Descrizione dell'esportatore; campo a selezione da elemento esistente in tabella (azienda esportatrice/utente corrente);
- Descrizione dell'importatore/destinatario; campo a selezione da elementi esistenti in tabella (caricati con funzione inserimento importatore/esportatore); l'elenco presente nel campo a tendina esclude a priori gli elementi con campo "Nazione" uguale a Italia, inoltre se si sta facendo riferimento ad una spedizione verso un nuovo destinatario non presente nella banca dati dell'azienda, prima dovranno essere inseriti i dati del nuovo destinatario attraverso la funzione sopra descritta "Inserimento di un nuovo importatore/esportatore";
- Nazione di destinazione del certificato; campo a selezione;
- Località di destinazione (indica una località precisa obbligatoria solo nel caso in cui la destinazione sia la Russia, altrimenti il campo può essere ignorato);
- Luogo (nazione) di origine della merce; campo a selezione;
- Modo di trasporto; campo a selezione;
- Mezzo di trasporto dichiarato (nel caso di merce che viaggia a bordo di autoveicoli è opportuno, se si possiedono le informazioni, specificare il tipo di veicolo ed eventualmente il numero di targa);
- Punto di entrata dichiarato della merce (nazione di destinazione); campo a selezione.

A questo punto, nella parte successiva della videata, è possibile caricare i dati specifici della merce da esportare. Sono disponibili fino a cinque righi per la descrizione delle merci da esportare, ciascuno dei quali richiede i seguenti campi:

- Marchi di riconoscimento, natura e numero dei colli, denominazione del prodotto (descrizione sintetica dei prodotti con riferimenti ad eventuali marchi DOC, DOP, IGP, etc.);
- Unità di misura: campo a selezione;
- Quantità (valore numerico riferito all'unità di misura espressa nel campo precedente): non vanno usati separatori delle migliaia, mentre per i decimali occorre usare la "," e non il ".".
- Classe del prodotto: campo a selezione;
- Codice dei colli: campo composito; agendo sul link, viene visualizzata una finestra sovrapposta in cui vengono elencati i possibili codici, descritti da elementi composti da un pulsante più una descrizione; agendo sul pulsante corrispondente alla descrizione prescelta, il campo originale viene valorizzato con il codice corrispondente a tale selezione;
- Codice Bayer della specie botanica: campo composito; agendo sul link, viene visualizzata una finestra sovrapposta in cui vengono elencati i possibili codici Bayer, descritti da elementi composti da un pulsante più il nome scientifico della specie che si vuole esportare; agendo sul pulsante corrispondente alla specie prescelta, il campo originale viene valorizzato con il codice corrispondente a tale selezione; in prima istanza, vengono proposti i codici Bayer delle prime cento specie in ordine

alfabetico; per ottenere il codice desiderato, se questo non compare nel primo elenco, è necessario introdurre nel campo in alto della finestra, descritto dalla etichetta "Nome scientifico", il nome scientifico della specie e quindi agire sul pulsante "Trova". Viene riproposto l'elenco di specie aggiornato sulla base del nome scientifico introdotto. Si dovrà individuare nella nuova lista l'elemento relativo alla specie botanica della pianta che si vuole esportare. Agendo sul pulsante corrispondente, il campo viene valorizzato con tale codice.

Di seguito vengono mostrate le pagine video relative al rigo, alla pagina di codice collo ed alla pagina di selezione codice Bayer.

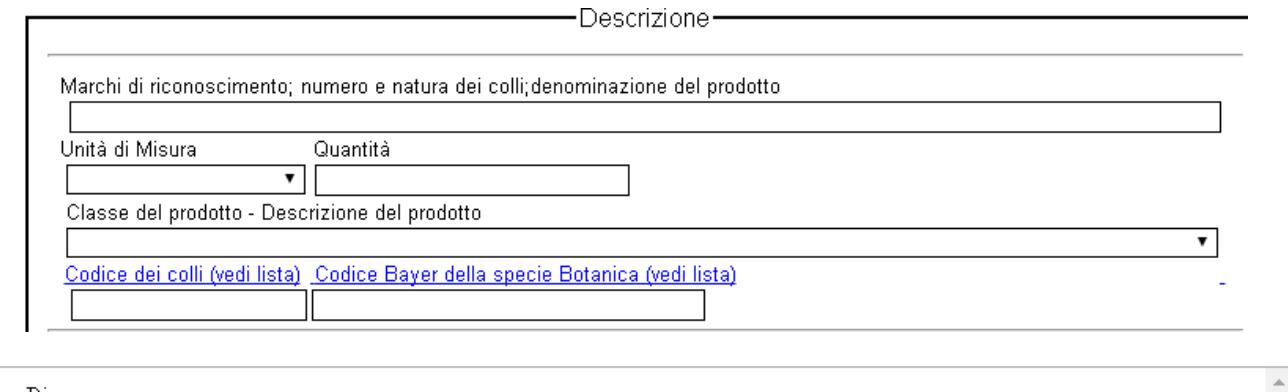

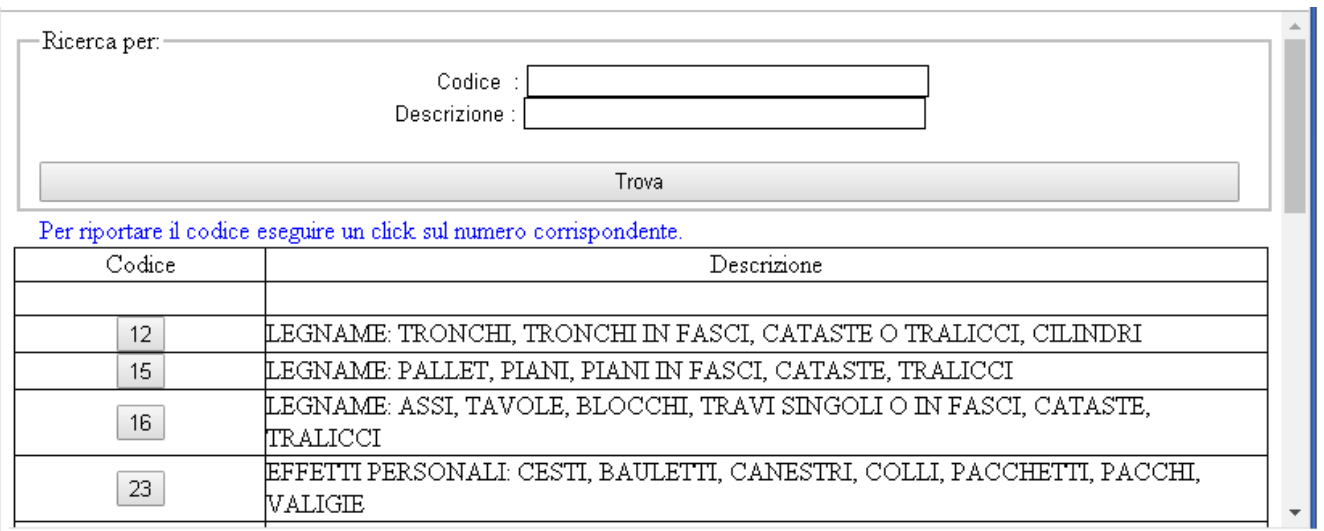

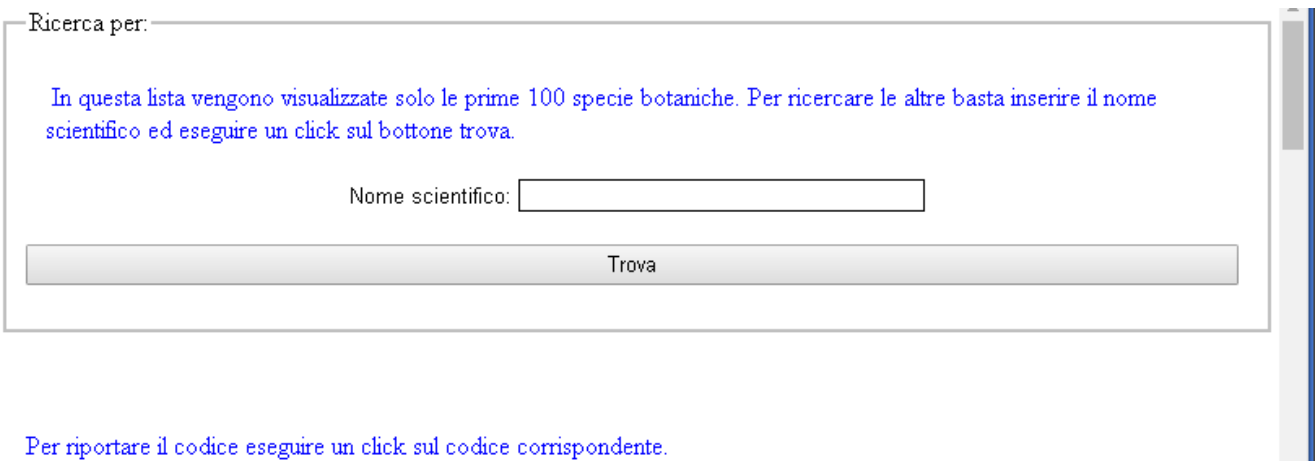

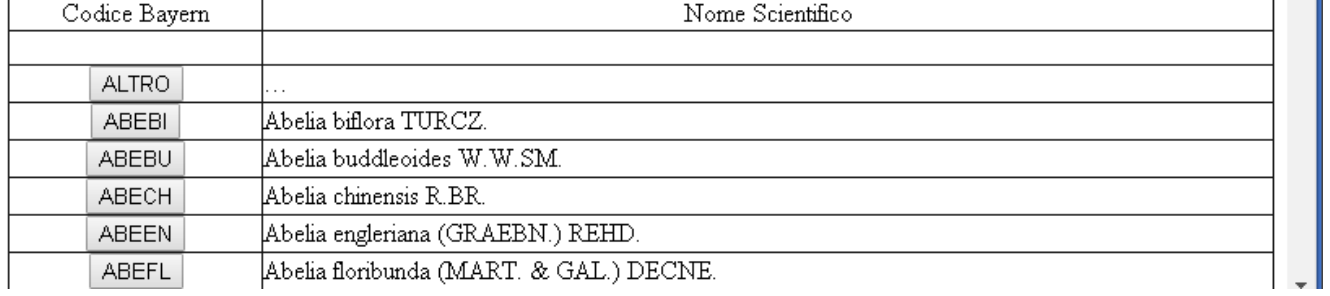

Nella parte conclusiva della videata è possibile completare la richiesta con i dati di chiusura. La pagina di chiusura è la seguente:

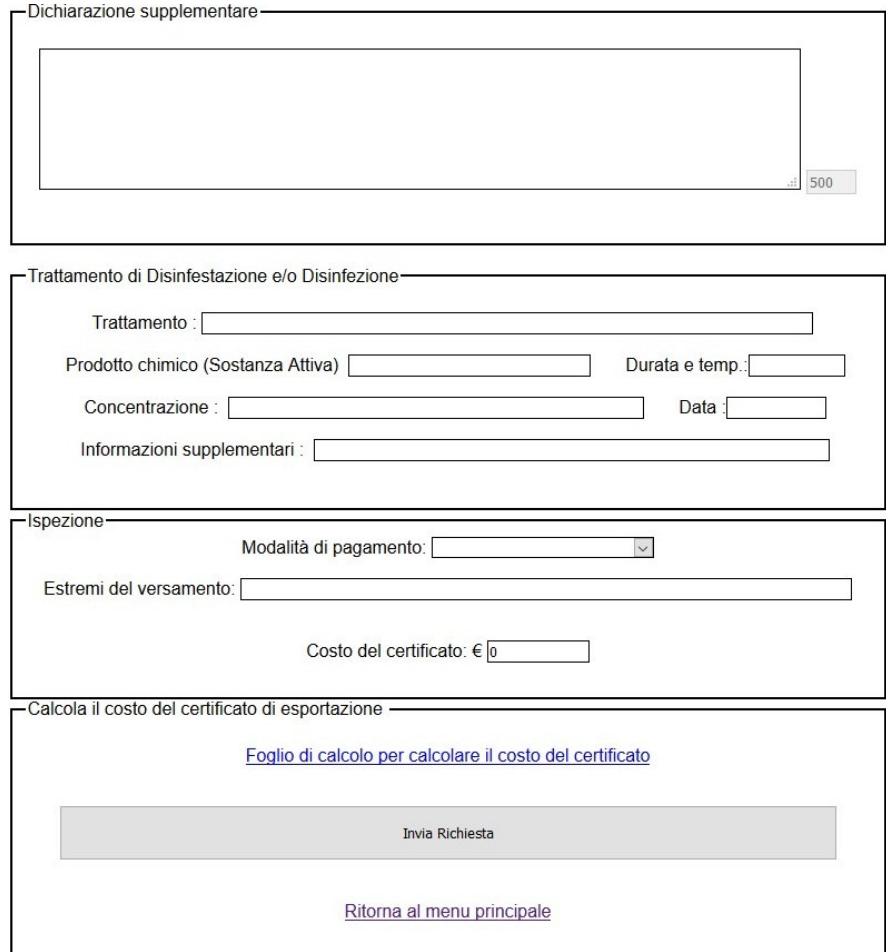

- Dichiarazione supplementare: eventuale dichiarazione da allegare al certificato, lunga fino ad un massimo di 320 caratteri, con indicazione a fianco del campo del numero di caratteri a disposizione man mano che questi vengono introdotti;
- Descrizione dell'eventuale trattamento di disinfestazione effettuato: trattamento, prodotto chimico utilizzato, durata, concentrazione, data, altre informazioni;
- Modalità di effettuazione del pagamento: è possibile specificare da un menu a tendina se il pagamento dell'importo è stato assolto tramite bollettino di conto corrente postale, per bonifico bancario o mediante il sistema MyPay - PagoPA appositamente predisposto dalla Regione Puglia (anche pregresso di un importo superiore al costo di un solo certificato); per il corretto inserimento del sistema, il campo è obbligatorio e non può essere lasciato non compilato; si precisa, infine, che a partire da Dicembre 2021 i pagamenti dovranno essere effettuati tramite la piattaforma MyPay – PagoPA: ulteriore documentazione di riferimento per questo sistema di pagamento è reperibile all'indirizzo http://pagamenti-elettronici.regione.puglia.it .
- Riferimenti del pagamento: in una stringa di testo di lunghezza massima pari a 175 caratteri, vanno specificati i riferimenti del pagamento, con contenuti variabili a seconda del tipo di pagamento e del formato di ricevuta disponibile: ad esempio, per un bollettino postale vanno indicati riferimento ufficio postale, sezione, codice TER/VCYL/altro, data del versamento, importo totale, nel caso di bonifico bancario occorre precisare numero di operazione (CRO o altro), istituto bancario ed importo complessivo dalla somma versata mentre nel caso di uso di piattaforma MyPay – PagoPA bisogna riportare l'identificativo univoco del pagamento, restituito dalla piattaforma stessa; per il corretto inserimento del sistema, il campo è obbligatorio e non può essere lasciato non compilato;

- Costo del certificato: in generale 31.50 euro, in caso di operazioni più complesse si può effettuare il calcolo del costo agendo sul link "Foglio di calcolo per il costo del certificato"; si aprirà un foglio Excel che, una volta compilato, fornirà l'importo da introdurre nel campo.

Per quanto concerne il costo del certificato, si tenga presente il fatto che l'importo di euro 31,50 copre una spedizione di dimensioni rilevanti, in ogni caso per informazioni sicure contattare direttamente l'Osservatorio Fitosanitario della Regione Puglia o, in alternativa, l'Ufficio Provinciale di competenza, a cui afferiscono gli ispettori o, eventualmente, uno degli ispettori stessi. Dal momento che un singolo certificato può contenere sino a cinque diverse tipologie di merce e relative descrizioni, è consigliabile quindi raggruppare, se necessario e per quanto possibile, le suddette tipologie. Si tenga presente, inoltre, che al momento della visita ispettiva deve essere già stato effettuato il versamento dell'importo.

Una volta completata l'introduzione dei dati, agendo sul pulsante "Invia richiesta", questa verrà salvata nella base dati e verrà inviata una mail all'ufficio competente, perché sia presa in carico da uno dei funzionari preposti. A video comparirà una pagina con due link su due diciture; la dicitura "Per visualizzare il documento della richiesta in Word premere qui" consente di aprire la richiesta in formato Word; la dicitura "Operazione correttamente conclusa" consente di far rientrare la procedura al menu principale. Qui sarà possibile eventualmente, selezionando l'opzione "Trova una richiesta di certificato", visualizzare una lista di certificati di competenza dell'utente corrente, come da pagina sotto:

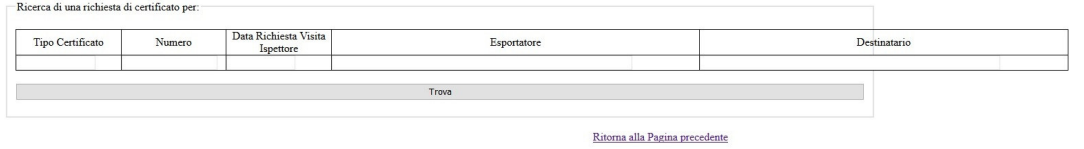

Apertura di una richiesta di certificato per la  $\boxed{\text{MODFICA} \quad \lor}$ <br>Per aprire una richiesta di certificato eseguire un click sul numer

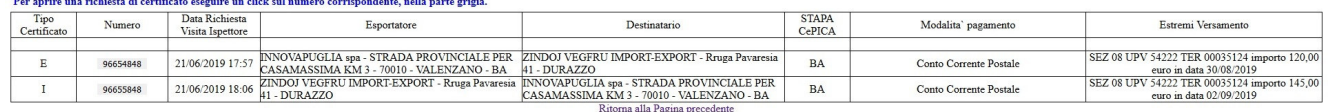

Agendo sul campo della colonna "Numero", evidenziato in grigio, viene attivata la pagina di introduzione dati della richiesta individuata da tale numero, per consentirne l'eventuale variazione, stampa o cancellazione. Nella parte alta della videata è possibile introdurre parametri per selezionare le richieste presenti in base dati che rispondono ai criteri introdotti. Agendo sul pulsante "Trova" viene riproposta la lista in basso valorizzata con le suddette richieste. Agendo sul campo a selezione " Apertura di una richiesta di certificato per " è possibile selezionare l'apertura della richiesta per:

- Modifica: viene aperta la pagina di introduzione dati descritta;
- Stampa: viene aperta la pagina di stampa della richiesta;
- Cancellazione: viene aperta la pagina video seguente

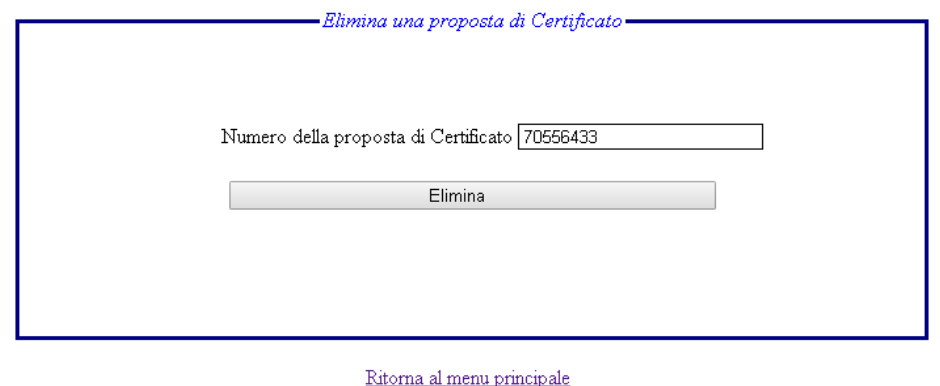

che consente di eliminare la richiesta selezionata.

### Funzione "Stampa di una richiesta"

Per stampare una richiesta già inserita esistono due possibilità, già descritte in precedenza:

- l'azione sulla dicitura "Per visualizzare il documento della richiesta in Word premere qui" che compare subito dopo la conferma della pagina di inserimento dei dati della richiesta;
- la selezione di una richiesta dall'elenco con la funzione "Apertura di una richiesta di certificato per" con opzione "Stampa".

In entrambi i casi viene generato un file in formato Word che può essere aperto e stampato.

#### Funzione "Richiesta di nulla osta all'importazione"

La funzione consente il caricamento dei dati per una nuova richiesta di nulla osta per un'importazione, da rilasciarsi previa ispezione. Viene attivata la pagina di seguito mostrata:

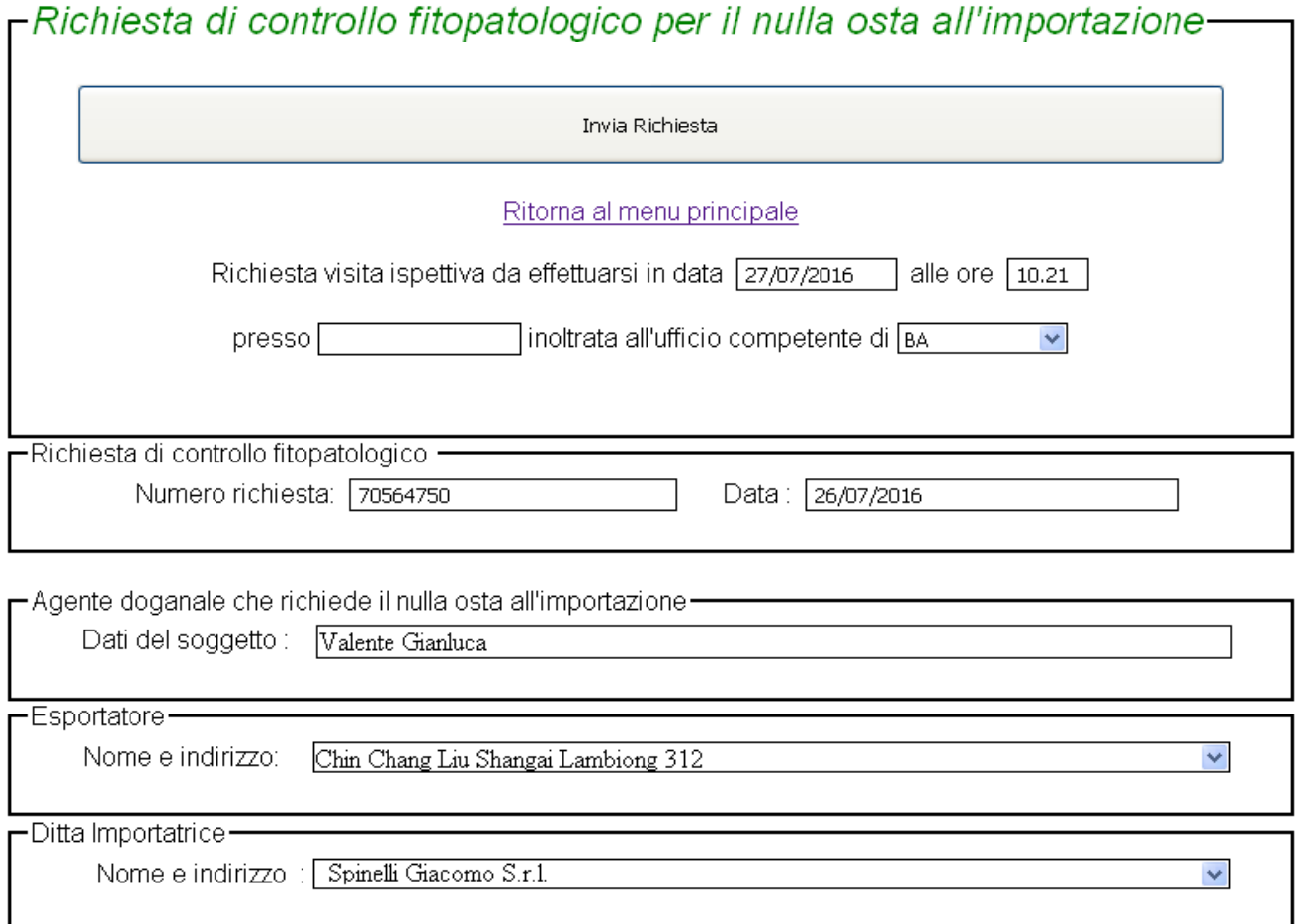

In questa prima parte è possibile caricare i dati di testata della richiesta. Se non specificato, i campi da inserire, sotto elencati, sono a introduzione libera. Si ricorda la direttiva sui caratteri speciali.

- Data e ora in cui si desidera venga effettuata la visita ispettiva;
- Sede presso cui si desidera venga effettuata la visita ispettiva (può anche essere diversa dalla sede legale dell'azienda);
- Ufficio provinciale di competenza; campo a selezione;
- Numero della richiesta da confermare da parte dell'ispettore (l'utente-azienda non deve modificare il valore proposto);
- Data del nulla osta da confermare da parte dell'ispettore;
- Descrizione dell'agente doganale richiedente il nulla osta;
- Descrizione dell'esportatore; campo a selezione da elementi esistenti in tabella;
- Descrizione della ditta importatrice; campo a selezione da elemento esistente in tabella (azienda/utente corrente)

A questo punto, nella parte successiva della videata, è possibile caricare i dati specifici della merce da importare. Sono disponibili fino a cinque righi per la descrizione delle merci da importare, ciascuno dei quali richiede i seguenti campi:

- Prodotto Numero, marca dei colli, tipo di imballaggio e codice TARIC;
- Unità di misura: campo a selezione;
- Quantità;
- Classe del prodotto: campo a selezione;
- Codice dei colli: campo composito; agendo sul link, viene visualizzata una finestra sovrapposta in cui vengono elencati i possibili codici, descritti da elementi composti da un pulsante più una descrizione; agendo sul pulsante corrispondente alla descrizione prescelta, il campo originale viene valorizzato con il codice corrispondente a tale selezione;
- Codice Bayer della specie botanica: campo composito; agendo sul link, viene visualizzata una finestra sovrapposta in cui vengono elencati i possibili codici Bayer, descritti da elementi composti da un pulsante più il nome scientifico della specie che si vuole esportare; agendo sul pulsante corrispondente alla specie prescelta, il campo originale viene valorizzato con il codice corrispondente a tale selezione; in prima istanza, vengono proposti i codici Bayer delle prime cento specie in ordine alfabetico; per ottenere il codice desiderato, se questo non compare nel primo elenco, è necessario introdurre nel campo in alto della finestra, descritto dalla etichetta "Nome scientifico", il

nome scientifico della specie e quindi agire sul pulsante "Trova". Viene riproposto l'elenco di specie aggiornato sulla base del nome scientifico introdotto. Si dovrà individuare nella nuova lista l'elemento relativo alla specie botanica della pianta che si vuole importare. Agendo sul pulsante corrispondente, il campo viene valorizzato con tale codice.

Di seguito viene mostrata la pagina video relativa al rigo, mentre le pagine di selezione codice collo e di selezione codice Bayer sono analoghe a quelle per la richiesta di esportazione.

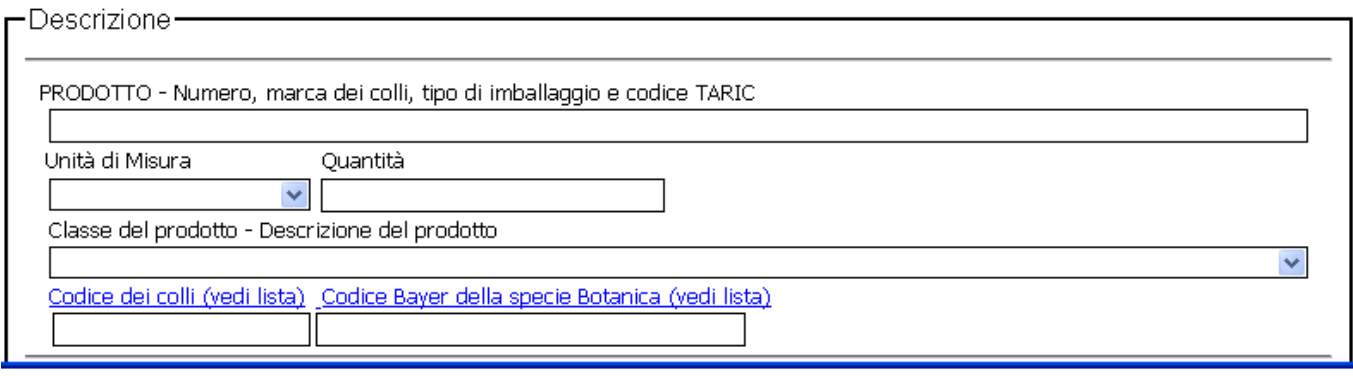

Nella parte conclusiva della videata è possibile completare la richiesta con i dati di chiusura. La pagina di chiusura è la seguente:

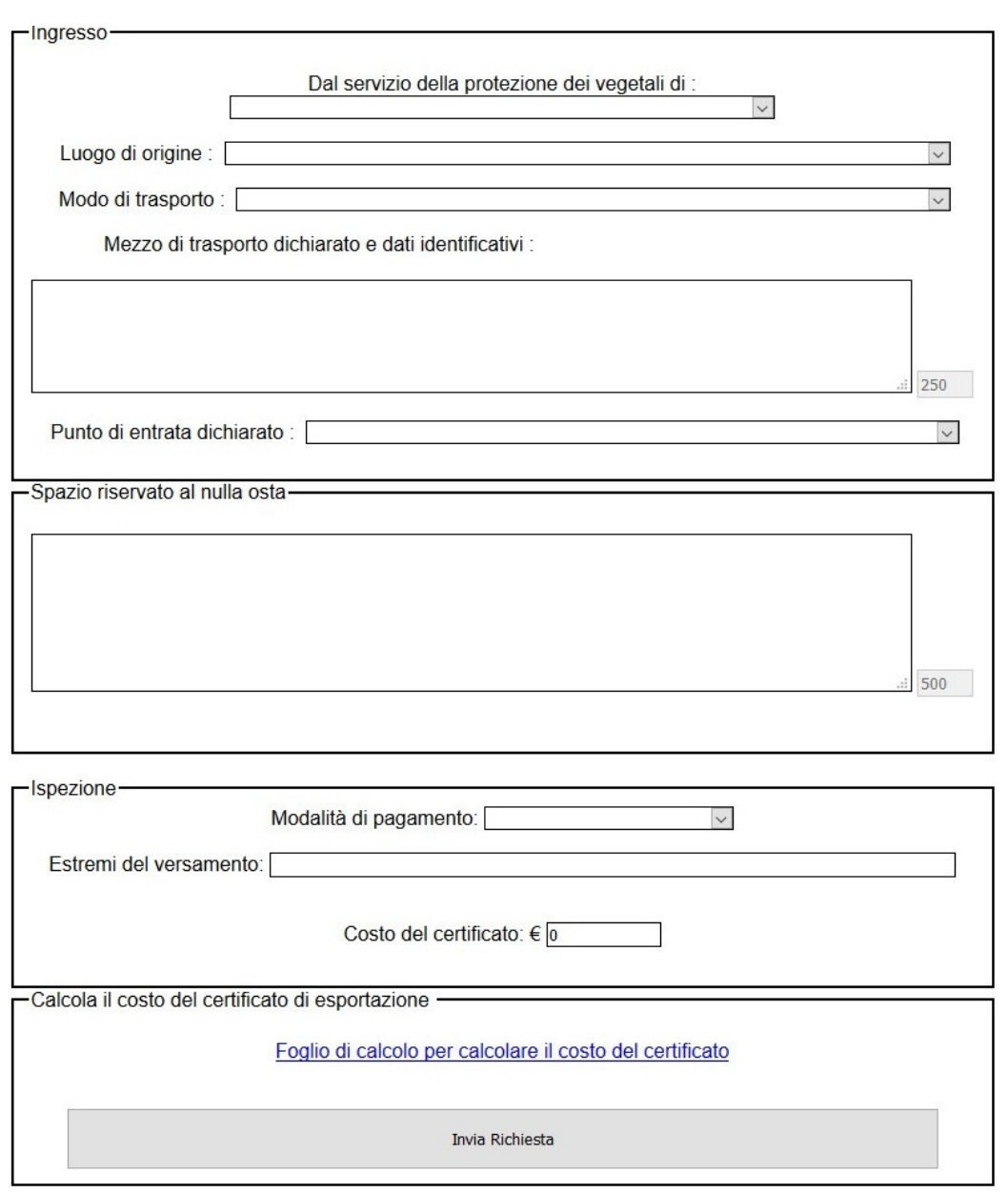

- Servizio protezione vegetali di provenienza: campo a selezione della nazione di provenienza;
- Luogo di origine: campo a selezione della nazione di origine;
- Modo di trasporto: campo a selezione del modo di trasporto;
- Mezzo di trasporto e dati identificativi: campo esteso a descrizione del mezzo di trasporto e dei suoi dati identificativi;
- Punto di entrata: campo a selezione della località di ingresso della merce;
- Spazio per il nulla osta: testo da compilarsi a cura dell'ispettore;
- Modalità di effettuazione del pagamento (valgono le stesse considerazioni espresse sopra per il caso di un'esportazione, compresa l'obbligatorietà del campo);
- Riferimenti del pagamento (valgono le stesse considerazioni espresse sopra per il caso di un'esportazione, compresa l'obbligatorietà del campo);
- Costo del certificato e calcolo: come per la richiesta di certificato per l'esportazione.

Le fasi successive sono analoghe a quelle descritte per la richiesta del certificato per esportazione.

Funzione "Richiesta certificato fitosanitario per la riesportazione"

La funzione consente il caricamento dei dati per una nuova richiesta di certificato fitosanitario per una riesportazione, da rilasciarsi previa ispezione. Viene attivata la pagina di seguito mostrata:

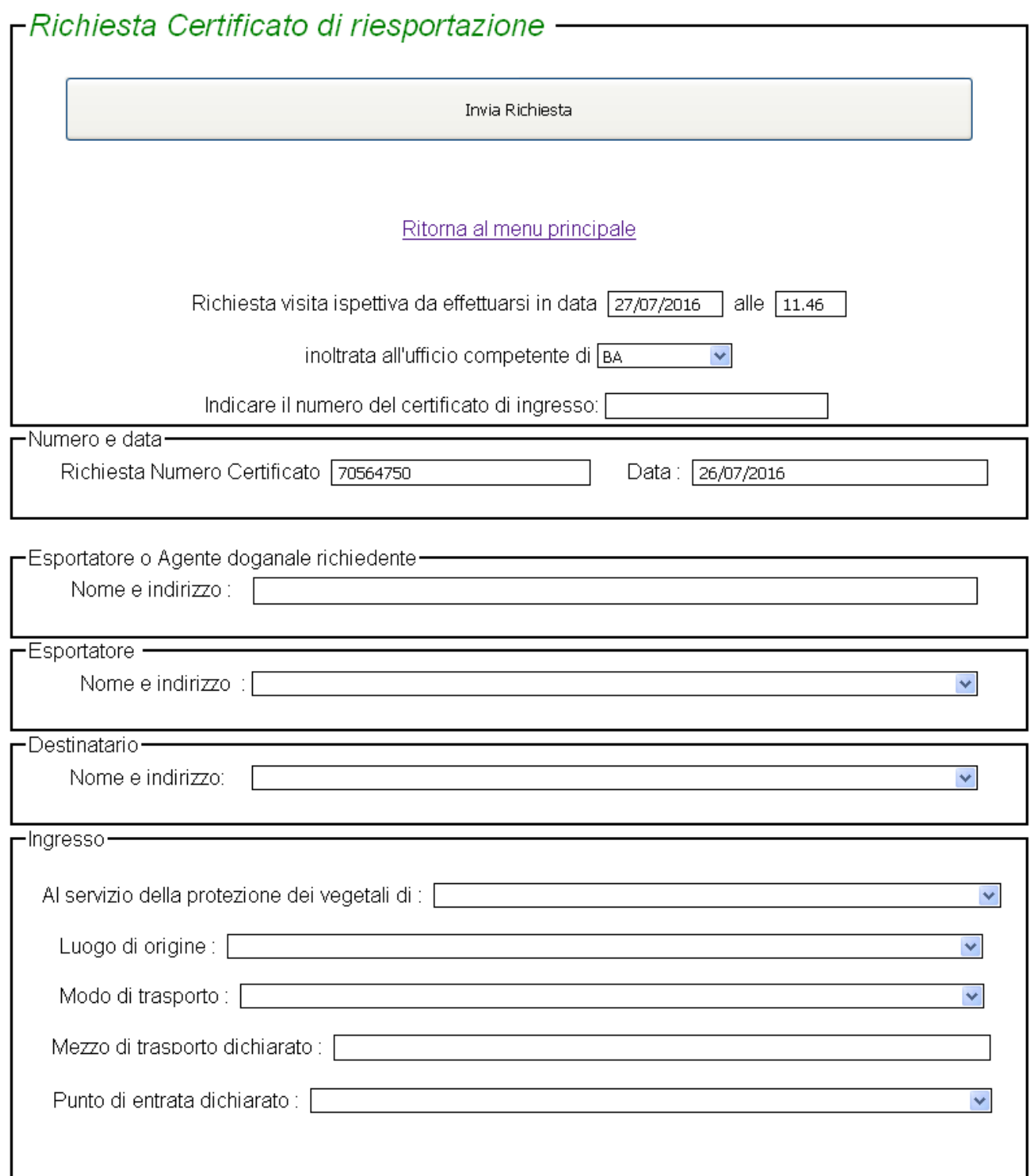

In questa prima parte è possibile caricare i dati di testata della richiesta. Se non specificato, i campi da inserire, sotto elencati, sono a introduzione libera: Si ricorda la direttiva sui caratteri speciali.

- Data e ora in cui si desidera venga effettuata la visita ispettiva;
- Ufficio provinciale di competenza; campo a selezione;
- Numero certificato di ingresso relativo all'importazione originale della merce;
- Numero e data del certificato da completarsi a cura dell'ispettore;
- Descrizione dell'esportatore o eventuale agente doganale richiedente;
- Esportatore: campo a selezione da elemento esistente in tabella (azienda/utente corrente)
- Descrizione dell'importatore/destinatario; campo a selezione da elementi esistenti in tabella (caricati con funzione inserimento importatore/esportatore);

Dati della sezione Ingresso: come per la richiesta di certificato per l'esportazione.

Parti successive della pagina: analoghe a quelle della richiesta di certificato per l'esportazione. Vedi descrizione scheda di esportazione per la descrizione e la pagina video. Anche in questo caso vanno obbligatoriamente specificati i riferimenti dei pagamenti sulla base dei quali i certificati possono essere emessi.

## **PROCEDURA PER IL PAGAMENTO TRAMITE LA PIATTAFORMA MYPAY**

Il pagamento degli importi dovuti per l'iscrizione al R.U.O.P., per il rilascio di un certificato fitosanitario e per ogni altro servizio dell'Osservatorio Fitosanitario che comportino un costo va effettuato esclusivamente tramite la piattaforma *MyPay* che utilizza il sistema *PagoPA* per i pagamenti verso la Pubblica Amministrazione.

Il link per raggiungere la piattaforma è il seguente:

https://pagamenti.regione.puglia.it/fe-cittadino/ente/R\_PUGLIA

N.B. All'apertura della pagina per la prima volta, in assenza di contenuti nella cache del browser, sarà chiesto all'utente di accettare l'uso dei cookies. E' indispensabile accettare tutti i cookies, compresi quelli di terze parti, altrimenti la procedura non sarà abilitata e il pagamento non potrà essere effettuato.

Una volta caricata l'home-page, cliccare inizialmente sulla voce "Altre tipologie di pagamento":

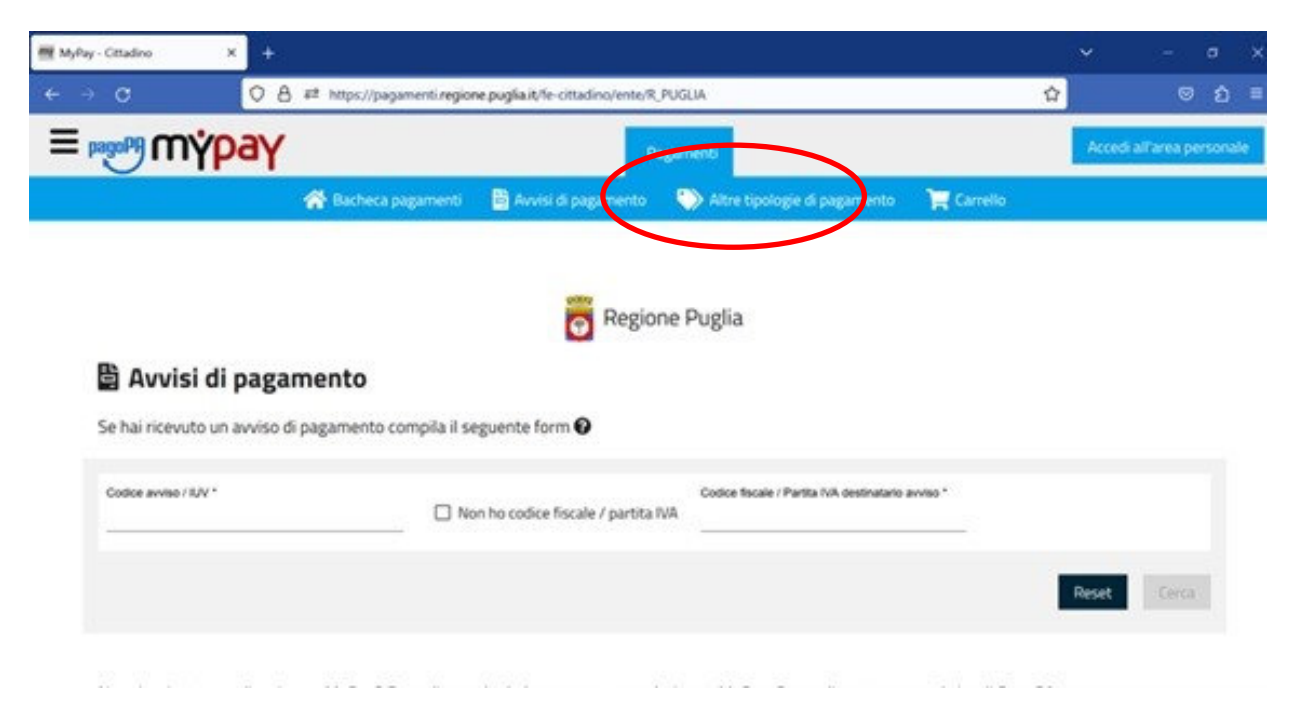

Dopo aver cliccato, si arriverà sulla seguente pagina:

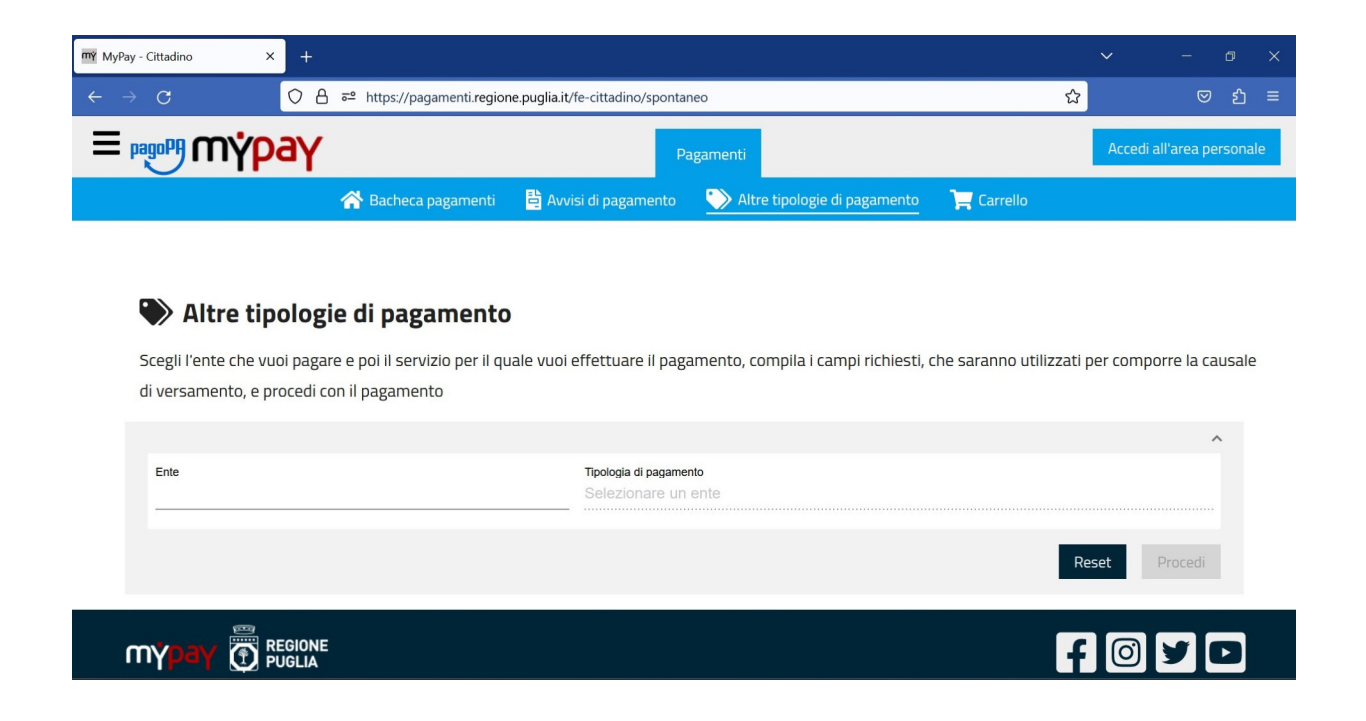

In corrispondenza della dicitura "Ente" iniziare a digitare "regione puglia" anche senza l'uso delle maiuscole; durante la digitazione, comparirà nella tendina la voce "Regione Puglia" preceduta dal logo: selezionarla con un clic del mouse (si veda schermata seguente).

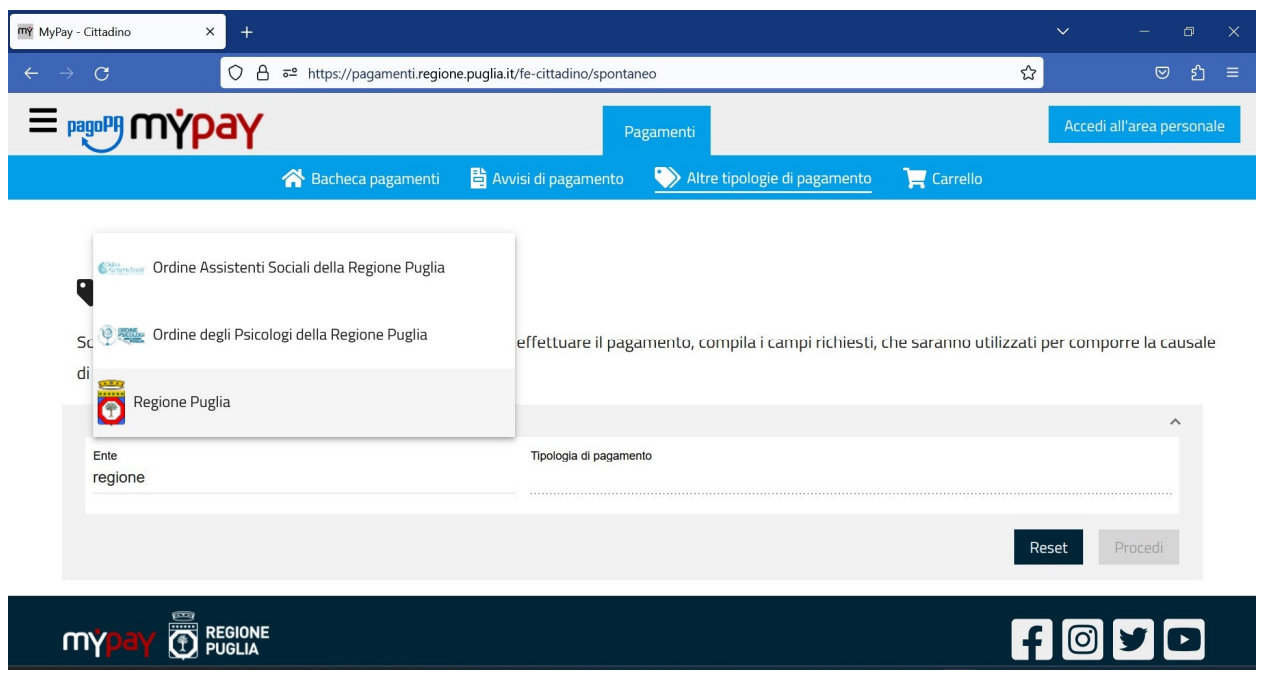

Dopo la scelta dell'Ente, digitare "osservatorio fitosanitario" in corrispondenza della voce "Tipologia di pagamento"; durante la digitazione comparirà la voce "OSS.FITOSANITARIO - Diritti obbligatori fitosanitari" che bisognerà selezionare con un clic del mouse.

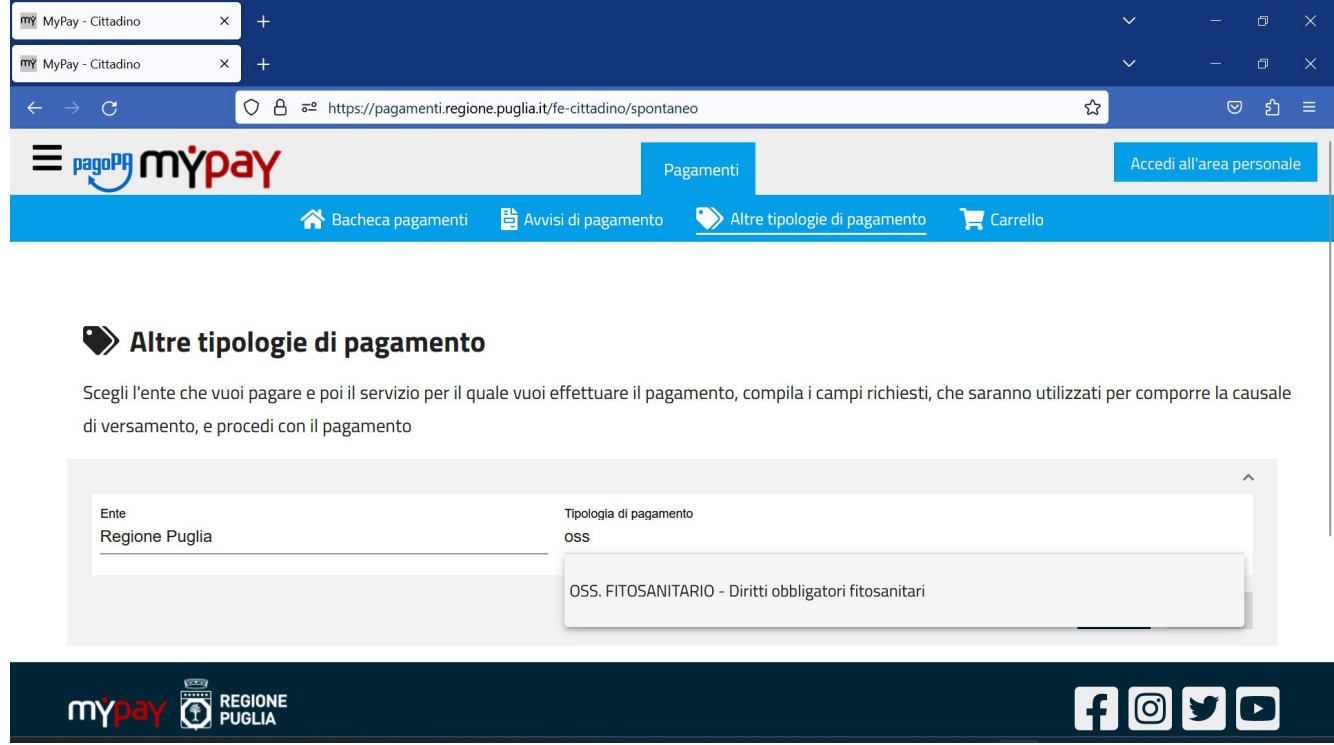

Dopo entrambe le selezioni, la pagina si presenterà come nella schermata seguente. Il bottone "Procedi" sarà attivo e bisognerà cliccarci per andare avanti nella procedura.

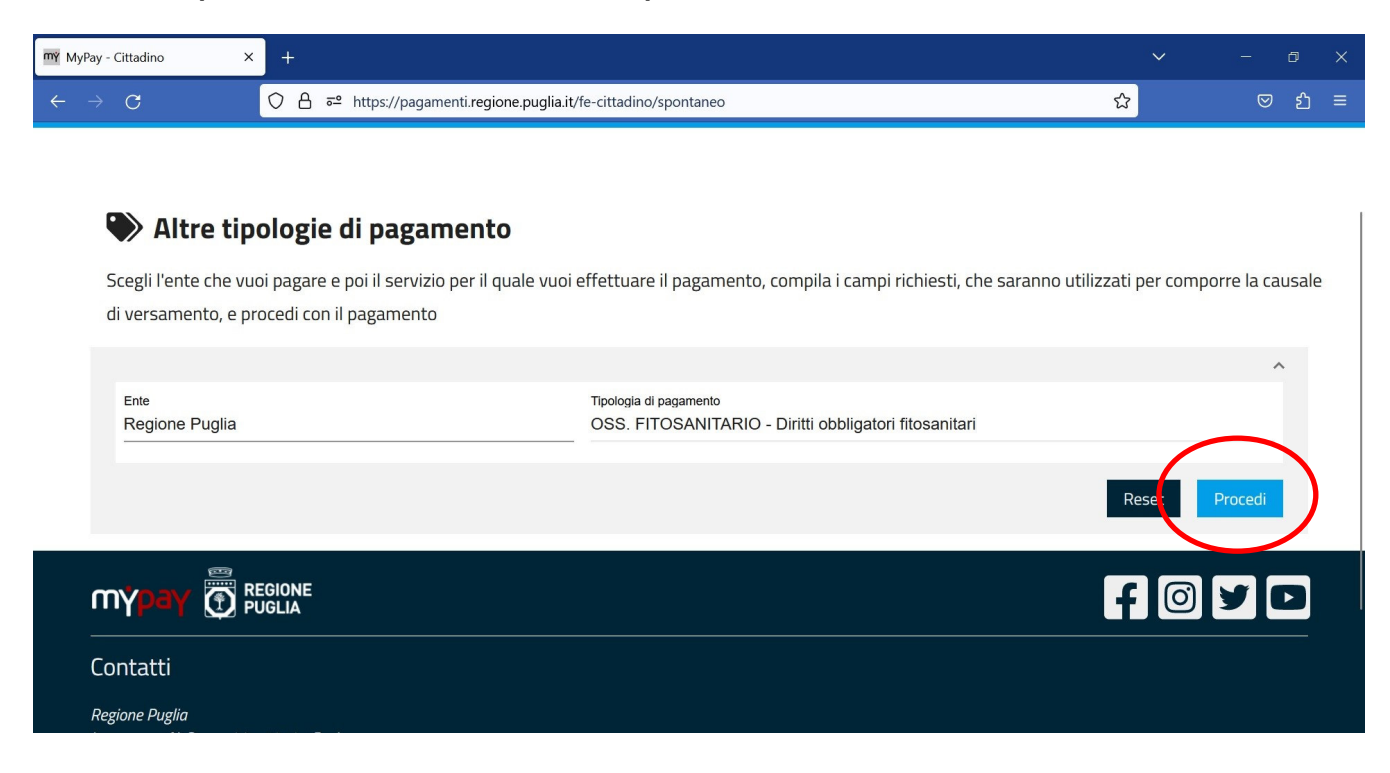

Nella pagina successiva, selezionare la voce "Imprese e Professionisti" in corrispondenza della voce obbligatoria "Tipologia di pagatore" e, subito dopo, cliccare sotto sulla scheda "Imprese e Professionisti" (si veda immagine successiva).

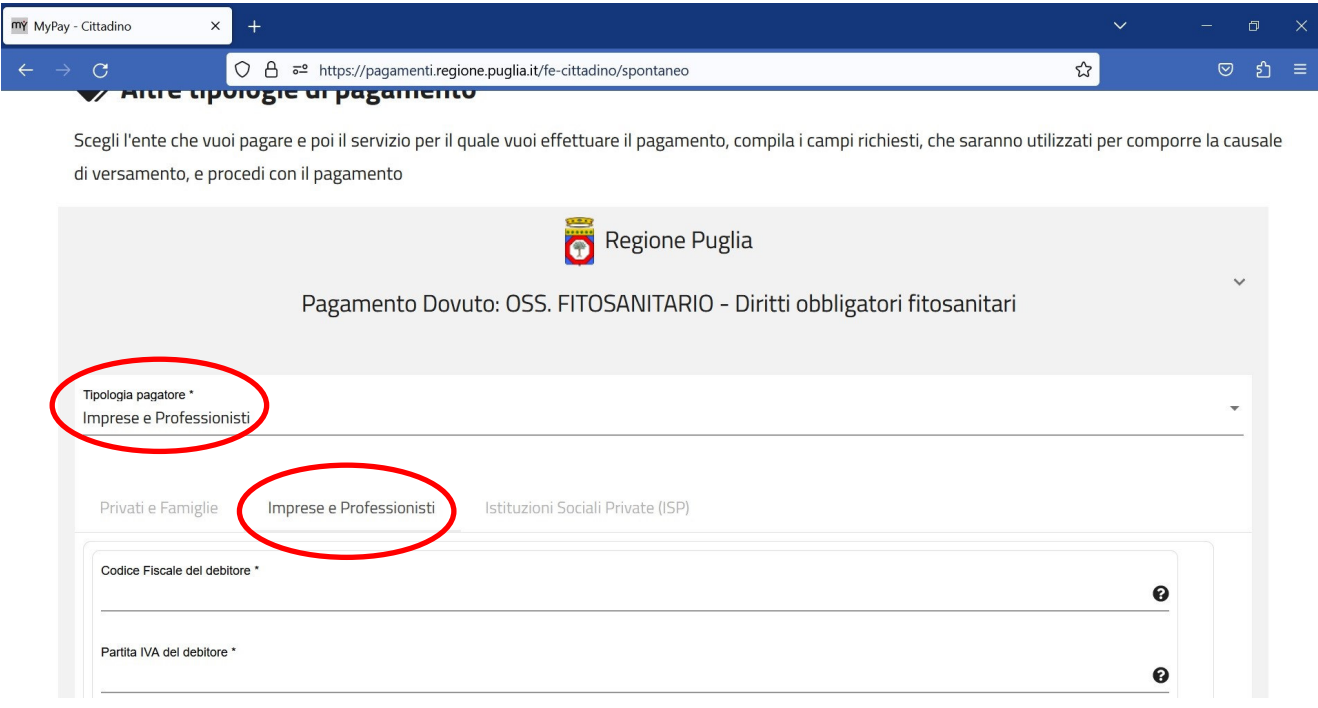

Compilare con tutte le informazioni dell'azienda intesa come soggetto giuridico, popolando tutti i campi obbligatori. Inserire un indirizzo e-mail valido immediatamente consultabile in quanto, per stampare l'avviso di pagamento, viene inviato automaticamente un messaggio all'indirizzo specificato con un codice di verifica valido per un'ora. In dettaglio:

- In corrispondenza del campo "Motivo di pagamento" selezionare la voce "CERTIFICATO ESPORTAZIONE" e, subito dopo, cliccare sotto sulla voce a scheda "Cert. Esportazione" in modo da attivare i campi con le informazioni di dettaglio relative al certificato
- Digitare l'importo del pagamento inserendo solo cifre numeriche e, se serve specificare i decimali, utilizzare il punto (".") come separatore e non la virgola (","). Se l'importo è intero, non inserire né separatore né cifre decimali.
- In corrispondenza del campo rata inserire il valore "00" in quanto trattasi di pagamento inteso come in un'unica soluzione
- Tutti gli altri campi non asteriscati non sono obbligatori e quindi possono essere tralasciati
- Riportare, alla fine, i dati dell'intestatario inserendo le stesse informazioni già immesse sopra (ragione sociale dell'azienda, tipologia di persona giuridica, partita iva ed indirizzo e-mail coincidente con quello specificato sopra).

Al termine delle immissioni di tutti i campi obbligatori (marcati con l'asterisco), si attiverà la voce "Aggiungi al carrello" su cui si dovrà cliccare, come da immagine seguente.

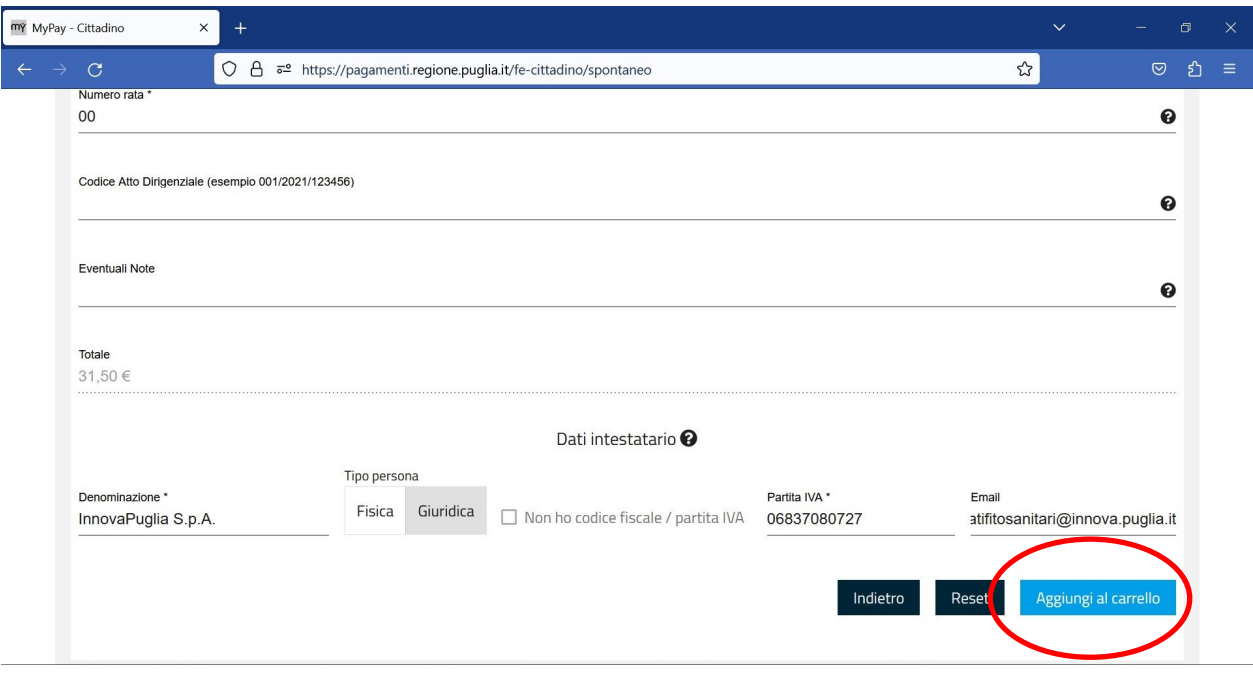

La piattaforma effettuerà l'aggiunta al carrello e poi si attiverà l'opzione "Vai al carello" che occorrerà quindi selezionare, come da schermata successiva.

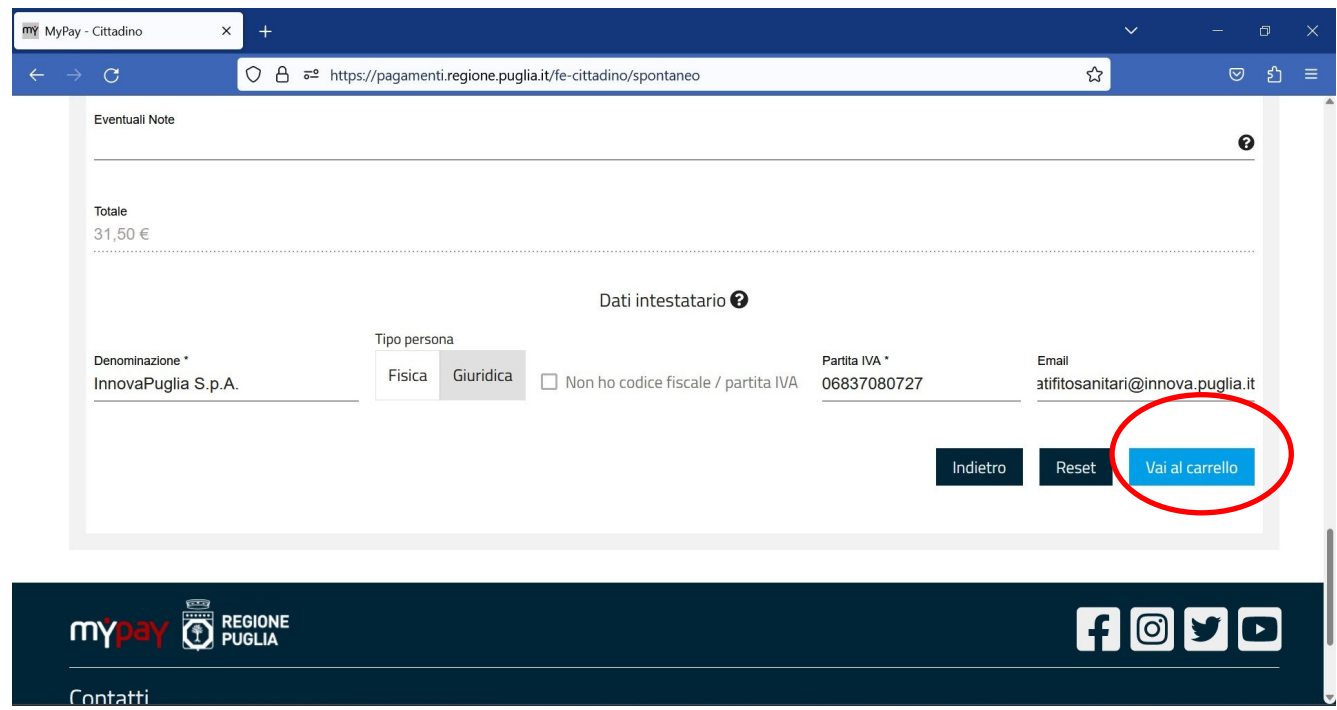

Dopo aver cliccato su "Vai al carrello", si presenterà la pagina seguente:

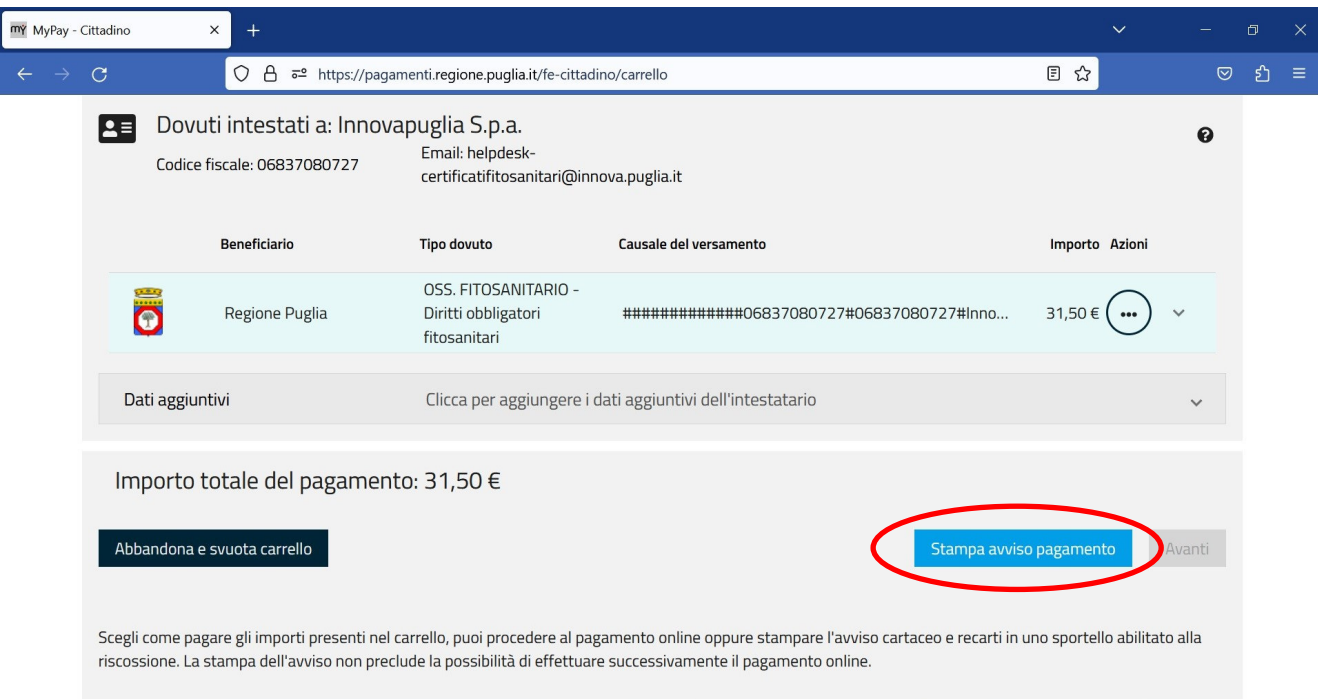

Cliccare su "Stampa avviso pagamento": dopodiché bisognerà inserire entro un'ora (senza chiudere la finestra del browser per non interrompere la sessione e vanificare il lavoro svolto) il codice di verifica presente nel messaggio e-mail arrivato all'indirizzo specificato (controllare la casella SPAM o POSTA INDESIDERATA se non lo si rintraccia subito come messaggio in POSTA IN ARRIVO).

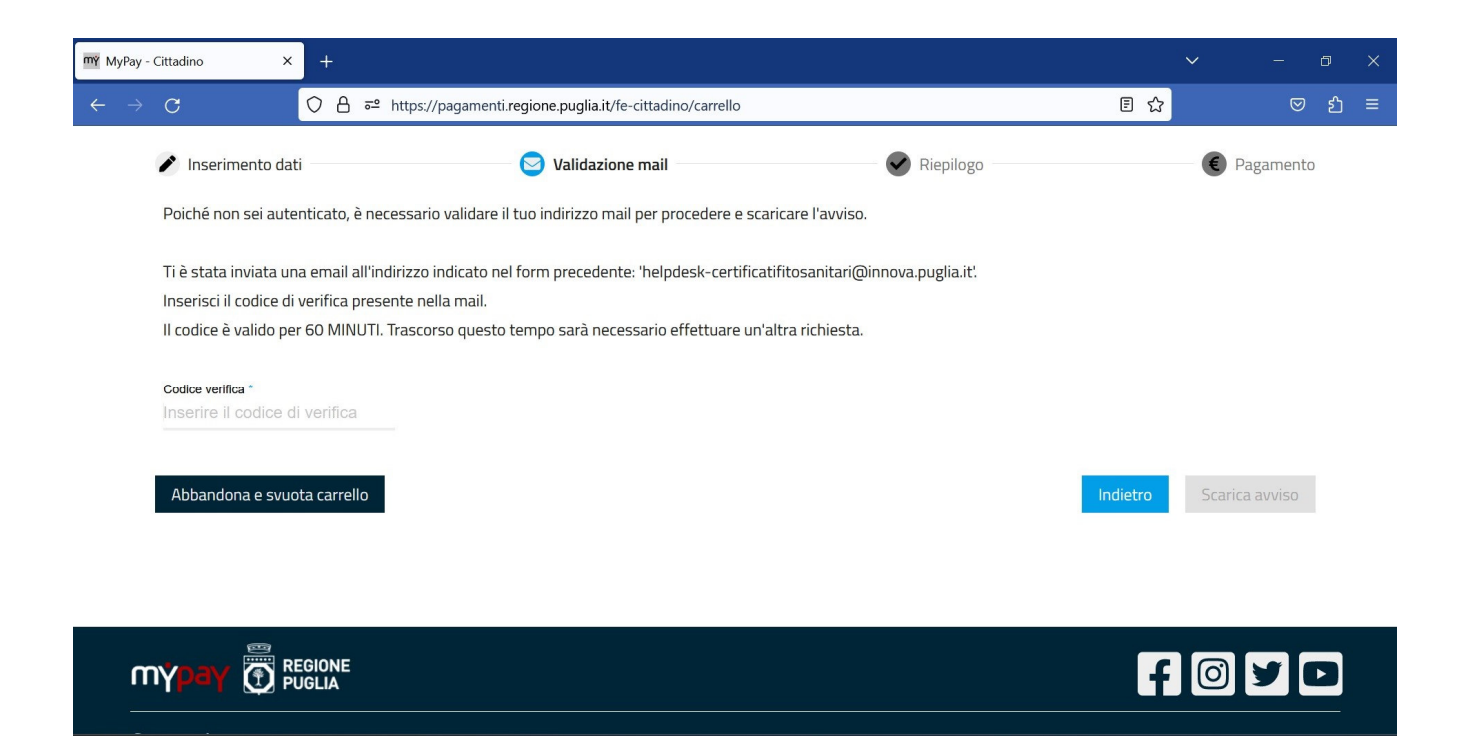

Dopodiché sarà possibile scaricare e salvare il file pdf relativo all'avviso di pagamento, comprensivo di tutti gli identificativi univoci e del QR Code associato. Questo avviso può essere pagato tramite tutti i canali previsti da PagoPA (app IO, servizi home-banking, presso tabaccai e altri punti abilitati, etc.).